# **Panasonic**

# **Mode d'emploi de base** Appareil photo numérique

# Modèle n° DMC-FZ72

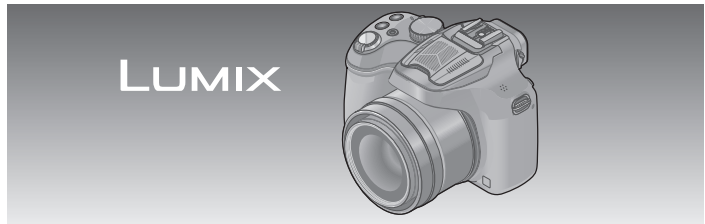

Veuillez lire attentivement les présentes instructions avant d'utiliser ce produit, et conserver ce manuel pour utilisation ultérieure.

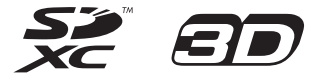

**Le fichier intitulé « Mode d'emploi des caractéristiques avancées (format PDF) » du CD-ROM fourni contient des informations détaillées sur l'utilisation de cet appareil photo. Installez-le sur votre ordinateur pour le lire.**

Web Site: http://www.panasonic-europe.com

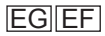

# **À notre clientèle,**

Nous tenons à vous remercier d'avoir choisi cet appareil photo numérique Panasonic. Veuillez lire attentivement le présent manuel et le conserver pour référence ultérieure. Veuillez noter que les véritables commandes, composantes, options de menu, etc., de votre appareil photo numérique peuvent avoir une apparence différente de celle des illustrations du présent Mode d'emploi.

# **Il importe de respecter les droits d'auteur.**

• L'enregistrement de bandes ou de disques préenregistrés ou de tout autre matériel publié ou diffusé pour des buts autres qu'un usage privé et personnel peut violer les lois de droits d'auteur. Même sous des buts d'usage privé, l'enregistrement de certain matériel peut-être réservé.

# **Pour votre sécurité**

# **AVERTISSEMENT :**

**Pour réduire les risques d'incendie, de choc électrique ou de dommages au produit,**

- **Ne pas exposer l'appareil à la pluie, à l'humidité, à l'égouttement ou aux éclaboussures.**
- **Utiliser uniquement les accessoires recommandés.**
- **Ne pas retirer les couvercles.**
- **Ne pas réparer cet appareil soi-même. Confier toute réparation au personnel de service après-vente qualifié.**

La prise de courant doit se trouver à proximité de l'appareil et être facilement accessible.

# ■**Inscriptions d'identification du produit**

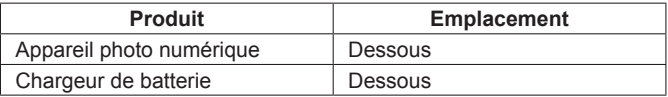

# ■**À propos de la batterie**

# **ATTENTION**

- Danger d'explosion si la batterie est remplacée de manière incorrecte. Remplacez-la uniquement par le type recommandé par le fabricant.
- Avant de jeter les batteries, veuillez contacter l'autorité locale compétente ou le revendeur pour connaître la méthode adéquate de le faire.
- Ne pas chauffer ou exposer à une flamme.
- Ne pas laisser les batteries dans un véhicule exposé directement aux rayons du soleil pour une période prolongée, portes et fenêtres fermées.

# **Avertissement**

Risque d'incendie, d'explosion et de brûlures. Ne pas démonter, chauffer à plus de 60 °C ou incinérer.

# ■**À propos du chargeur de batterie**

## **ATTENTION !**

**Pour réduire les risques d'incendie, de choc électrique ou de dommages au produit,**

- **Ne pas installer ni placer l'appareil dans une bibliothèque, un placard renfermé ni aucun autre espace réduit. S'assurer que l'appareil est bien aéré.**
- Le chargeur de batterie est en mode d'attente quand le cordon d'alimentation est branché.

Le circuit primaire demeure « sous tension » tant que le cordon d'alimentation reste branché sur une prise de courant.

# ■**Précautions à prendre pour l'utilisation**

- Lors de l'utilisation d'un adaptateur secteur, utilisez-le avec le cordon d'alimentation qui l'accompagne.
- N'utilisez que le câble de connexion USB fourni ou un authentique câble de connexion USB Panasonic (DMW-USBC1 : en option).
- Utilisez un « mini-câble HDMI grande vitesse » avec le logo HDMI. Les câbles non conformes à la norme HDMI ne fonctionneront pas. « Mini-câble HDMI grande vitesse » (fiche de type C-type A, 3 m de long maximum)
- Utilisez toujours un authentique câble AV Panasonic (DMW-AVC1 : en option).

#### **Gardez l'appareil le plus loin possible des appareils électromagnétiques (tels que fours à micro-ondes, téléviseurs, consoles de jeu, etc.).**

- Si vous utilisez l'appareil sur ou près d'un téléviseur, les images et/ou le son de l'appareil peuvent être affectés par le rayonnement des ondes électromagnétiques.
- N'utilisez pas l'appareil près d'un téléphone cellulaire, car le bruit émis par ce dernier risquerait d'affecter les images et/ou le son.
- Les données enregistrées risquent d'être endommagées, ou les images déformées par les puissants champs magnétiques générés par les hautparleurs ou les gros moteurs.
- Le rayonnement d'ondes électromagnétiques généré par les microprocesseurs peut affecter l'appareil, ainsi que déformer les images et/ ou le son.
- Si cet appareil est affecté par un appareil électromagnétique et ne fonctionne plus correctement, mettez-le hors tension et retirez la batterie ou débranchez l'adaptateur secteur (DMW-AC8E : en option). Ensuite, réinsérez la batterie ou rebranchez l'adaptateur secteur et mettez l'appareil sous tension.

#### **N'utilisez pas l'appareil près des émetteurs radio ou des lignes haute tension.**

• Si vous enregistrez près d'émetteurs radio ou de lignes haute tension, les images et/ou le son enregistrés risquent d'être affectés.

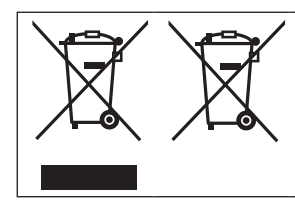

Ces symboles signifient que l'équipement électronique et électrique ou les batteries usagées doivent être collectés séparément en vue de leur élimination.

Des informations plus détaillées sont contenues dans le « Mode d'emploi des caractéristiques avancées (format PDF) ».

# **Contenu**

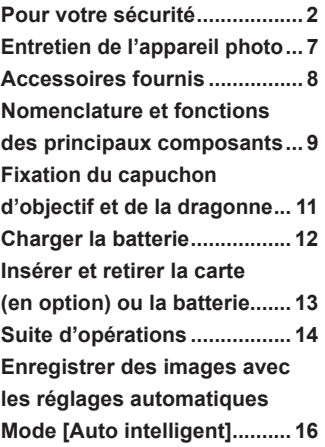

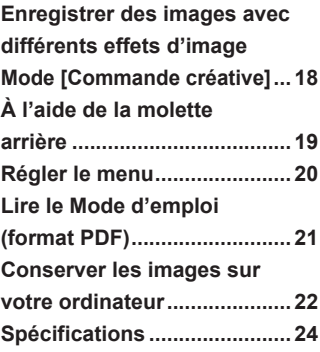

## ■ **Manipulation de l'appareil photo**

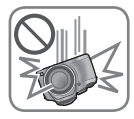

**Évitez que l'appareil photo ne soit soumis à toute vibration, force ou pression excessive.**

- ●Évitez d'utiliser l'appareil photo dans les conditions suivantes, qui peuvent abîmer l'objectif, l'écran LCD, le viseur ou le boîtier de l'appareil photo. Cela peut également causer le dysfonctionnement de l'appareil photo ou rendre l'enregistrement impossible.
	- Échapper ou heurter l'appareil photo sur une surface dure
	- Appuyer trop fort sur l'objectif, l'écran LCD ou le viseur

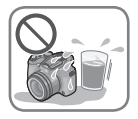

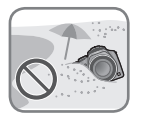

- ●**Lorsque vous n'utilisez pas l'appareil photo ou que vous utilisez la fonction de lecture, veillez à ce que l'objectif soit en position de rangement, avec le capuchon d'objectif en place.**
- ●**Des cliquetis ou des vibrations peuvent parfois être émis par l'appareil photo, mais ils sont provoqués par l'ouverture du diaphragme, le mouvement du zoom ou du moteur et ne sont pas le signe d'un dysfonctionnement. L'appareil photo n'est pas résistant aux poussières, aux éclaboussures et à l'eau.**

**Évitez d'utiliser l'appareil photo dans les emplacements trop poussiéreux ou sableux, ou là où il risque d'entrer en contact avec de l'eau.**

- ●Évitez l'utilisation dans les conditions suivantes, car le sable, l'eau ou des corps étrangers risqueraient de pénétrer dans l'appareil photo par l'objectif ou par les interstices autour des touches. Soyez tout particulièrement prudent, car dans de telles conditions l'appareil photo peut subir des dommages, dont certains irréparables.
	- Dans les emplacements très poussiéreux ou sablonneux
	- Sous la pluie ou à la plage, là où l'appareil photo peut être exposé à l'eau

#### ■ Condensation (lorsque l'objectif, l'écran LCD ou le viseur sont embués)

- ●Il y a risque de condensation lorsque l'appareil photo est exposé à des changements brusques de température ou de taux d'humidité. Évitez ces conditions, qui peuvent salir l'objectif, l'écran LCD ou le viseur, causer de la moisissure ou abîmer l'appareil photo.
- En cas de condensation, mettez l'appareil photo hors tension et attendez environ deux heures avant de le réutiliser. La buée disparaîtra naturellement une fois l'appareil photo ajusté à la température ambiante.

Avant d'utiliser l'appareil photo, vérifiez la présence de tous les accessoires fournis. Les numéros de pièce indiqués sont ceux de juillet 2013. Ceux-ci peuvent être modifiés.

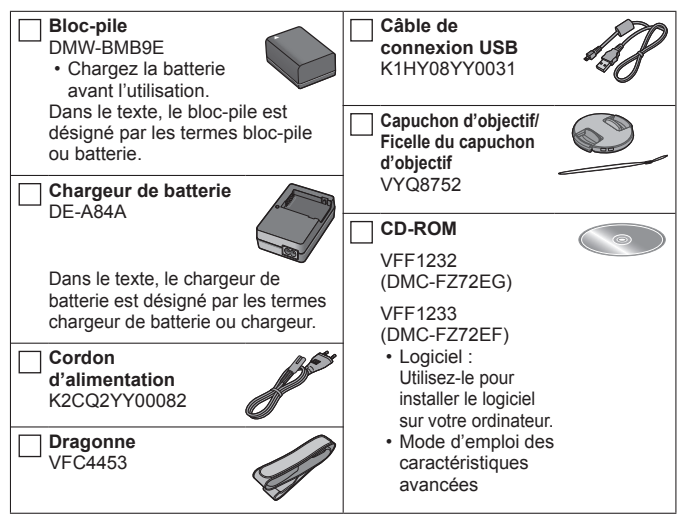

- Dans le texte, le terme « carte » désigne les cartes mémoire SD, les cartes mémoire SDHC et les cartes mémoire SDXC.
- **Les cartes sont vendues en option. Vous pouvez enregistrer ou lire les images sur la mémoire intégrée lorsque vous n'utilisez pas une carte.**
- En cas de perte des accessoires fournis, informez-vous auprès du revendeur ou du centre de service après-vente le plus près. (Il est possible d'acheter les accessoires séparément.)
- Veuillez respecter la réglementation locale pour la mise au rebut de toutes les pièces d'emballage.
- Gardez les petites pièces dans un emplacement sûr, hors de portée des enfants.
- Les illustrations et captures d'écran dans ce mode d'emploi peuvent être différentes du véritable produit.
- Cet appareil n'est pas vendu avec un pare-soleil.
- **SILKYPIX Developer Studio n'est pas fourni sur le CD-ROM inclus. Téléchargez ce logiciel du site Web et installez-le sur votre ordinateur pour pouvoir l'utiliser. (→23)**

# **Nomenclature et fonctions des principaux composants**

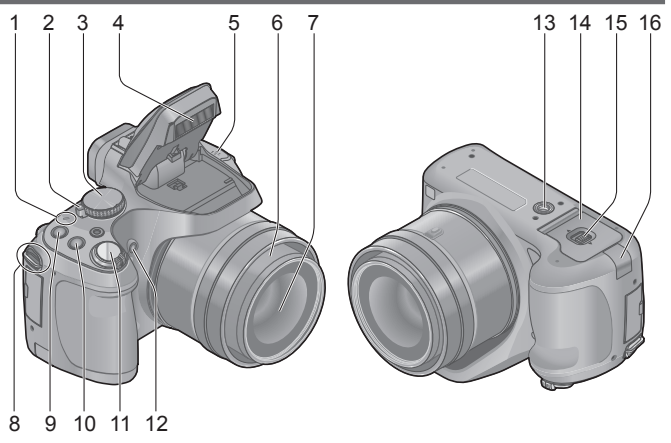

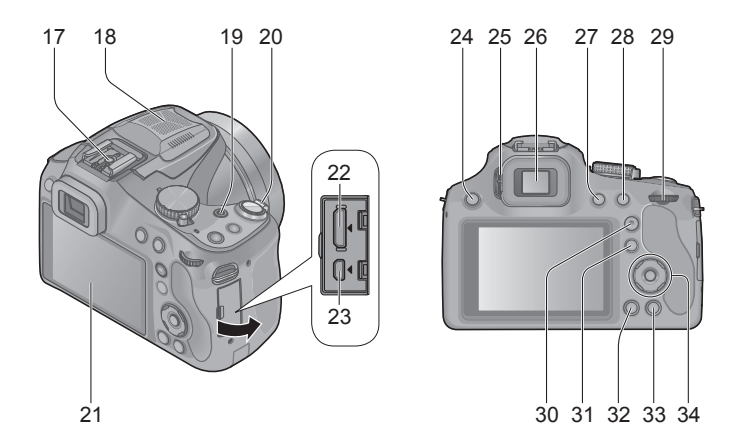

# **Nomenclature et fonctions des principaux composants**

- 1 Témoin d'alimentation
- 2 Commutateur [ON/OFF] de l'appareil photo
- 3 Molette de sélection de mode
- 4 Flash
- 5 Haut-parleur
	- Prenez garde de ne pas recouvrir le haut-parleur avec le doigt. Le son serait alors difficile à entendre.
- 6 Barillet d'objectif
- 7 Objectif
- 8 Œillet de dragonne
- 9 Touche [FOCUS]
- 10 Touche [  $\Box$  [] (Mode rafale)
- 11 Touche d'obturateur
- 12 Indicateur de retardateur/ Lampe d'assistance AF
- 13 Orifice pour trépied
	- Ne fixez pas l'appareil photo à un trépied dont la vis a une longueur de 5,5 mm ou plus. Cela risquerait d'endommager l'appareil.
- 14 Couvercle du logement à carte/ batterie
- 15 Levier de libération
- 16 Cache du coupleur CC
	- Lorsque vous utilisez un adaptateur secteur, assurezvous d'utiliser le coupleur CC Panasonic (DMW-DCC6 : en option) et l'adaptateur secteur (DMW-AC8E : en option).
	- Utilisez toujours un adaptateur secteur de marque Panasonic (DMW-AC8E : en option).
- 17 Griffe
	- Ne fixez aucune autre pièce que le flash externe sur la griffe.
- 18 Microphone stéréo
- 19 Touche d'images animées
- 20 Commande de zoom
- 21 Écran ACL
- 22 Prise [HDMI]
- 23 Prise [AV OUT/DIGITAL]
- 24 Touche  $\lceil \frac{1}{2} \rceil$  (ouverture du flash)
- 25 Molette de réglage de la dioptrie
- 26 Viseur ([LVF])
	- Dans ce manuel, « viseur » indique le LVF (viseur électronique externe).
- 27 Touche [LVF]
- 28 Touche [AF/AE LOCK (Fn1)]
- 29 Molette arrière
- 30 Touche [AF/AF&/MF]
- 31 Touche [[D] (Lecture) • Utilisez-la pour sélectionner le mode d'enregistrement ou le mode de lecture.
- 32 Touche [DISP.]
- 33 Touche [fm (
fm Q.MENU)] (Supprimer/Annuler/ Menu d'accès rapide)
- 34 Touche de curseur / Touche [MENU/SET]
	- Dans ce manuel, la touche utilisée est indiquée par  $A \nabla A$ .

# **Fixation du capuchon d'objectif et de la dragonne**

#### ■ **Fixation du capuchon d'objectif**

• Lorsque vous éteignez l'appareil photo ou le transportez, fixez en place le capuchon d'objectif pour protéger la surface de l'objectif.

# **Passez la ficelle à travers le trou de l'appareil photo**

# **Passez la même ficelle à travers le trou du capuchon d'objectif**

• Faites passer le capuchon d'objectif par la boucle de la ficelle et serrez.

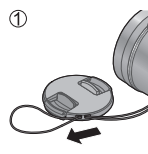

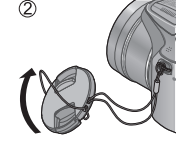

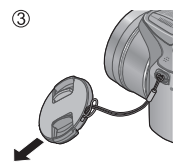

**Fixez le capuchon d'objectif**

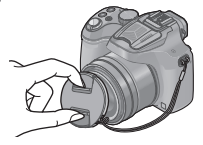

#### ■ **Fixation de la dragonne**

• Nous vous recommandons de fixer la dragonne lorsque vous utilisez l'appareil photo pour l'empêcher de tomber.

## **Passez la dragonne à travers l'œillet de la dragonne**

• Fixez la dragonne de sorte que le logo « LUMIX » se trouve du côté externe.

## **Passez la dragonne à travers le stoppeur et attachez-la**

 $A$  Tirez sur la dragonne de 2 cm ou plus.

• Fixez la dragonne de l'autre côté de l'appareil photo en prenant soin de ne pas la tordre.

●Assurez-vous que la dragonne ne se détend pas.

- **Utilisez le chargeur et la batterie spécialement conçus pour cet appareil.**
- **La batterie n'est pas chargée à la sortie d'usine de l'appareil photo. Chargez la batterie avant l'utilisation.**
- **Nous vous recommandons de charger la batterie dans un endroit où la température ambiante est comprise entre 10 °C et 30 °C.**

**Insérez les bornes de batterie et fixez la batterie au chargeur**

Assurez-vous que [LUMIX] est orienté vers l'extérieur.

# **Branchez le chargeur sur la prise de courant**

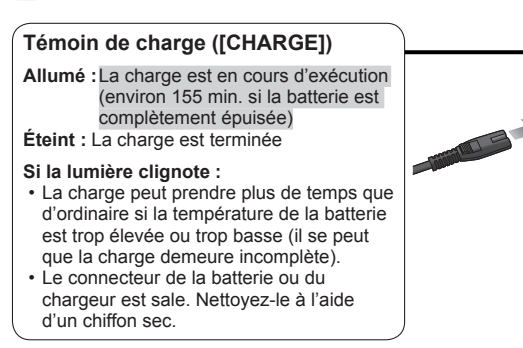

- La batterie chauffe après utilisation ainsi que pendant et après la charge. L'appareil photo chauffe également en cours d'utilisation. Il ne s'agit pas d'un mauvais fonctionnement.
- ●Vous ne pouvez pas recharger la batterie de cet appareil au moyen d'un câble de connexion USB.

#### ■ À propos des batteries utilisables sur cet appareil La batterie utilisable sur cet appareil est la DMW-BMB9E.

# **Insérer et retirer la carte (en option) ou la batterie**

- Éteignez cet appareil et confirmez que le barillet d'objectif est rentré.
- **Glissez le levier de libération sur la position [OPEN] et ouvrez le couvercle du logement à carte/ batterie**

# **Batterie :**

**Tout en veillant à l'orientation de la batterie, insérez-la à fond, puis vérifiez qu'elle est verrouillée en place grâce au levier**

• Tirez sur le levier dans le sens de la flèche pour retirer la batterie.

## **Carte :**

## **Poussez-la fermement jusqu'à ce que vous entendiez un clic tout en faisant attention au sens dans lequel vous l'insérez**

• Pour retirer la carte, enfoncez-la jusqu'à ce qu'un bruit sec soit émis. puis tirez dessus bien droit.

# **Fermez le couvercle du logement à carte/batterie et glissez le levier de libération sur la position [LOCK]**

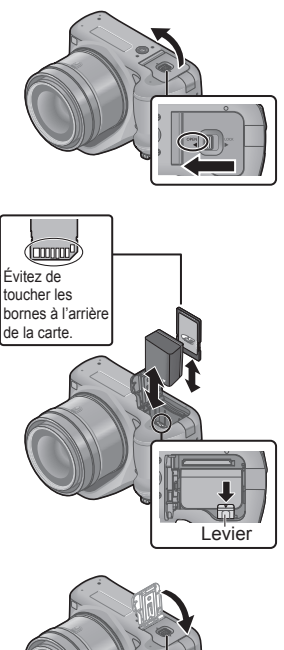

- 
- ●Utilisez toujours d'authentiques batteries Panasonic (DMW-BMB9E).
- ●Le bon fonctionnement de ce produit n'est pas garanti si vous utilisez des batteries d'une autre marque.
- ●Gardez la carte mémoire hors de portée des enfants pour éviter qu'elle ne soit avalée.
- ●Nous vous recommandons d'utiliser une carte Panasonic.

# **Suite d'opérations**

Avant d'utiliser l'appareil photo, retirez le capuchon d'objectif.

# **Mettez l'appareil photo sous tension (** $\widehat{A}$ **)**

• L'horloge n'est pas réglée à la sortie d'usine de l'appareil photo. Réglez la date et l'heure avant d'utiliser l'appareil photo.

# **Réglez l'appareil photo sur le mode d'enregistrement désiré**

Tournez lentement la molette de sélection de mode pour sélectionner le mode souhaité.

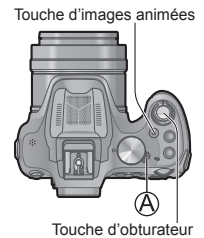

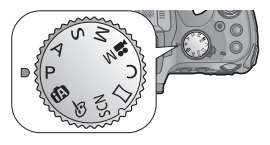

#### ■ **Mode d'enregistrement**

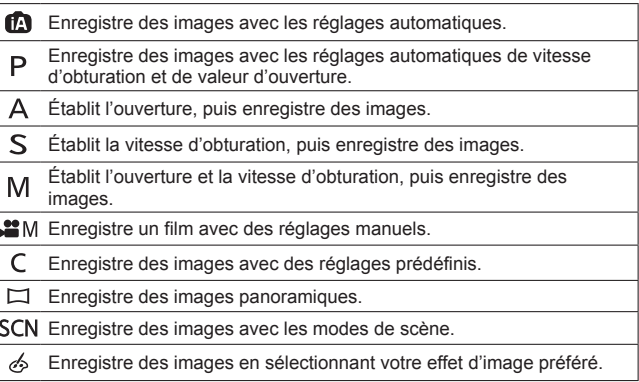

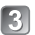

# **Enregistrez des images**

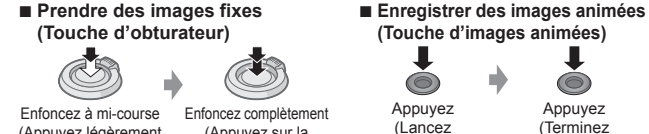

l'enregistrement)

(Appuyez légèrement pour faire la mise au point)

(Appuyez sur la touche complètement pour enregistrer)

(Terminez l'enregistrement)

#### ■ **Utilisez la commande de zoom pour ajuster la plage de l'image à capturer**

Capture une plus grande zone (grand-angulaire)

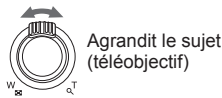

#### ■ **Afficher vos images**

 $(1)$ Appuyez sur la touche de lecture  $(1)$ 

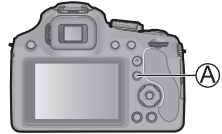

 $\oslash$ Appuyez sur  $\Longleftrightarrow$  pour sélectionner une image à afficher

• Arrêter la lecture

Appuyez de nouveau sur la touche de lecture  $( \widehat{A} )$  ou sur la touche d'images animées, ou bien enfoncez la touche d'obturateur à mi-course.

#### ■ **Supprimer des images**

Appuyez sur la touche [ ( Q.MENU)] pour supprimer l'image affichée

• Un écran de confirmation s'affiche. Lorsque vous sélectionnez [Oui], l'image sélectionnée est supprimée.

#### ■ **À propos de l'enregistrement des images animées**

- ●L'enregistrement continu d'images animées en [MP4] est possible jusqu'à 29 minutes 59 secondes ou environ 4 Go. (Comme l'enregistrement en [MP4] avec [FHD] crée des fichiers plus volumineux, pour ces images animées le temps d'enregistrement sera plus court que 29 minutes 59 secondes.)
- ●L'enregistrement continu d'images animées en [AVCHD] est possible jusqu'à 29 minutes 59 secondes.
- ●L'enregistrement d'images animées sur la mémoire intégrée n'est possible qu'en format [MP4] avec le réglage [VGA].

# **Enregistrer des images avec les réglages automatiques Mode [Auto intelligent]**

Étant donné que l'appareil photo sélectionne les réglages convenant le mieux au sujet et aux conditions d'enregistrement, nous conseillons ce mode pour les débutants ou pour ceux qui souhaitent laisser les réglages à l'appareil photo pour prendre facilement des photos.

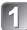

**Réglez sur [ma]** (Mode [Auto intelligent])

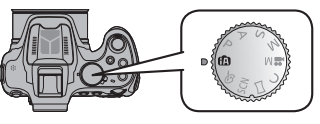

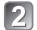

**Enregistrez une image**

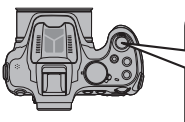

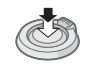

Enfoncez à mi-course (Appuyez légèrement pour faire la mise au point)

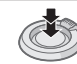

Enfoncez complètement (Appuyez sur la touche complètement pour enregistrer)

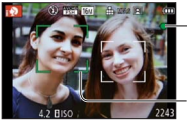

# **Affichage de mise au point**

(Lorsque la mise au point est effectuée : allumé

Lorsque la mise au point n'est pas effectuée : clignotant)

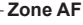

• La fonction de détection de visage affiche la zone AF autour du visage du sujet. Dans d'autres cas, elle s'affiche à l'endroit où le sujet est net.

# ■ **Mettre l'arrière-plan en flou artistique**

Vous pouvez facilement régler le flou de l'arrière-plan tout en vérifiant l'écran.

- **Appuyez sur la molette arrière pour afficher [ ]**
- **Appuyez sur <>>**  $\bullet$  ou tournez la molette **arrière pour ajuster**
	- Appuyez sur la touche [mm (
	heta Q.MENU)] pour ramener le réglage à sa valeur par défaut (AUTO).
	- Pour ajuster automatiquement, ramenez le réglage à sa valeur par défaut (AUTO).
- 
- **Appuyez sur [MENU/SET] ou sur la molette arrière pour valider le réglage**

# **Enregistrement avec le mode [Auto intelligent plus]**

Lorsque le mode [Auto intelligent plus] (iA+) est sélectionné, vous pouvez ajuster facilement la luminosité et la coloration, en plus du flou artistique en arrière-plan, sans affecter l'utilisation conviviale du mode [Auto intelligent].

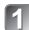

# **Appuyez sur [MENU/SET] en mode [Auto intelligent]**

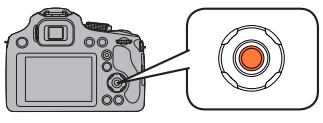

**Appuyez sur > pour sélectionner [**  $\frac{1}{2}$  **]. puis appuyez sur [MENU/SET]**

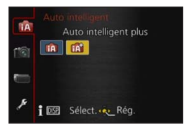

■ Ajuster la luminosité, la coloration et le flou artistique en arrière-plan

**Appuyez sur la molette arrière pour afficher les options**

- **Appuyez sur ▲ ▼ pour sélectionner l'élément**
	- [**[2]** : Ajustez la luminosité.
	- [ $\overline{3}$ ] : Ajustez le flou d'arrière-plan.
	- [<sup>1</sup>] : Ajustez l'équilibre des couleurs.

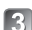

**Appuyez sur <> ou tournez la molette arrière pour aiuster** 

- Appuyez sur la touche  $\lceil \frac{2}{10} \rceil$  Q.MENU)] pour ramener le réglage à sa valeur par défaut (AUTO).
- Pour ajuster automatiquement, ramenez le réglage à sa valeur par défaut (AUTO).

**Appuyez sur [MENU/SET] ou sur la molette arrière pour régler**

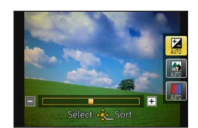

# **Enregistrer des images avec différents effets d'image Mode [Commande créative]**

Vous pouvez sélectionner vos propres réglages parmi divers effets et enregistrer les images en vérifiant ces effets sur l'écran ACL.

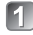

# **Réglez la molette de sélection de mode sur [ ]**

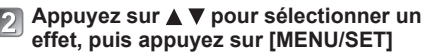

• Une brève description de l'effet d'image sélectionné apparaît lorsque vous appuyez sur la touche [DISP.].

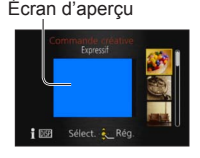

## ■ **Ajustez l'effet selon vos préférences.**

# **Appuyez sur la molette arrière pour afficher les options**

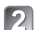

# **Appuyez sur ▲ ▼ pour sélectionner l'élément**

• Les options réglables varient suivant l'effet d'image sélectionné.

- [ $\blacksquare$ ] : Aiustez la luminosité.
- [ $\boxed{2}$ ] : Ajustez le flou d'arrière-plan.
- [  $\ddot{Q}$ ] : Ajuste les conditions de réglage de l'effet sélectionné, etc.

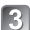

# **Appuyez sur <> ou tournez la molette arrière pour ajuster**

- Appuyez sur la touche  $[\mathbf{m}(\mathbf{A}) \mathbf{Q} \cdot \mathbf{M} \mathbf{E} \mathbf{N} \mathbf{U}]$  pour ramener le réglage à sa valeur par défaut (AUTO).
- Pour ajuster automatiquement, ramenez le réglage à sa valeur par défaut (AUTO).

**Appuyez sur [MENU/SET] ou sur la molette arrière pour régler**

Vous pouvez utiliser la molette arrière pour corriger l'exposition ou ajuster la valeur d'ouverture et la vitesse d'obturation. Les options réglables varient suivant le mode d'enregistrement.

# **Compenser l'exposition**

**Appuyez sur la molette arrière pour régler la compensation d'exposition sur un état sélectionné**

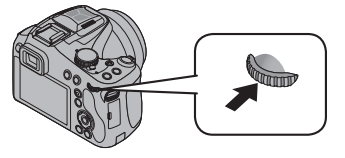

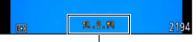

Valeur de la compensation d'exposition

# **Tournez la molette arrière pour corriger l'exposition**

- Si l'image est trop sombre, ajustez l'exposition dans le sens « + ».
- Si l'image est trop lumineuse, ajustez l'exposition dans le sens « ».

# **Régler la valeur d'ouverture/la vitesse d'obturation**

## **Appuyez sur la molette arrière pour sélectionner les éléments à régler**

• Les éléments réglables changent chaque fois que vous appuyez sur la molette arrière.

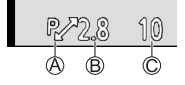

 $\overline{A}$  Décalage de programme (Mode d'enregistrement : P)

• Pour régler le paramètre, affichez la valeur d'ouverture et la vitesse d'obturation en appuyant à mi-course sur le déclencheur.

 $\circledR$  Valeur d'ouverture (Mode d'enregistrement : A / M)

C Vitesse d'obturation (Mode d'enregistrement : S / M)

# **Tournez la molette arrière pour régler**

Reportez-vous aux procédures suivantes pour utiliser les menus. Exemple : Régler [Mode AF] de **a** à **e** en mode [Programme AE]

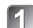

**Appuyez sur [MENU/SET] pour afficher le menu** 

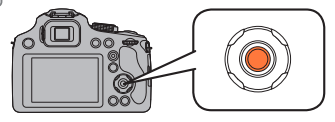

- **Appuyez sur A V pour sélectionner [Mode AF], puis appuyez sur** 
	- Suivant l'option, il se peut que son réglage n'apparaisse pas ou qu'il apparaisse d'une manière différente.
- **Appuyez sur ▲ ▼ pour sélectionner , puis appuyez sur [MENU/SET] pour valider**
- **Appuyez sur [MENU/SET] pour fermer le menu**

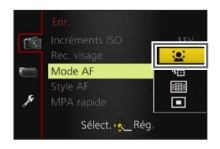

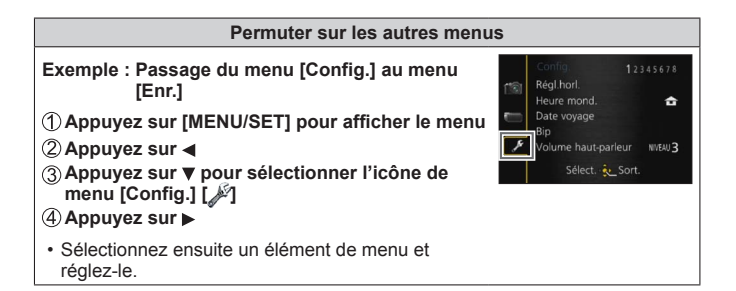

Le fichier intitulé « Mode d'emploi des caractéristiques avancées (format PDF) » du CD‑ROM fourni contient des informations détaillées sur l'utilisation de cet appareil photo. Installez-le sur votre ordinateur pour le lire.

#### ■ **Sous Windows**

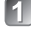

## **Allumez l'ordinateur et insérez le CD‑ROM qui contient le Mode d'emploi (fourni)**

- **Cliquez sur [Mode d'emploi]**
- **Sélectionnez la langue désirée, puis cliquez sur [Mode d'emploi] pour procéder à l'installation**

Pour revenir au menu d'installation.

**Double-cliquez sur l'icône de raccourci « Mode d'emploi » sur le bureau**

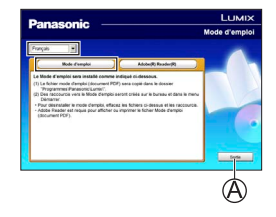

#### ■ **Si le Mode d'emploi (format PDF) ne s'ouvre pas** Vous aurez besoin d'Adobe Acrobat Reader 5.0 ou ultérieur, ou d'Adobe Reader 7.0 ou ultérieur pour parcourir ou imprimer le Mode d'emploi (format PDF).

• Sur le site Web suivant, vous pouvez télécharger une version d'Adobe Reader que vous pourrez installer et utiliser sous votre système d'exploitation. http://get.adobe.com/reader/otherversions/

■ **Sous Mac** 

**Allumez l'ordinateur et insérez le CD-ROM qui contient le Mode d'emploi (fourni)**

- **Ouvrez le dossier « Manual » du CD-ROM, puis, dans ce dossier, copiez le fichier PDF de la langue désirée**
- **Double-cliquez sur le fichier PDF pour l'ouvrir**

## **Installer les logiciels fournis**

Le CD-ROM fourni contient les logiciels suivants.

Installez les logiciels sur votre ordinateur pour les utiliser.

Pour plus de détails sur l'environnement d'exploitation et sur l'utilisation, consultez le « Mode d'emploi des caractéristiques avancées » (format PDF) ou

le manuel de chacun des logiciels.

• PHOTOfunSTUDIO / LoiLoScope ne sont pas compatibles avec Mac.

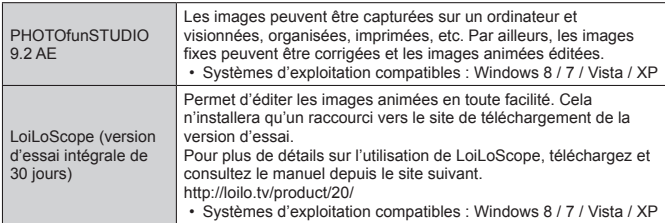

#### **Préparatifs :**

- Vérifiez les spécifications de l'ordinateur et l'environnement d'exploitation pour chaque logiciel.
- Avant d'insérer le CD-ROM (fourni), fermez toutes les applications en cours d'exécution.

#### ■ **Sous Windows**

# **Insérez le CD-ROM qui contient le logiciel fourni**

• Le menu d'installation s'exécute.

# **Cliquez sur [Logiciels] dans le menu d'installation**

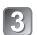

## **Cliquez sur [Installation recommandée]**

- Poursuivez la procédure d'installation en suivant les instructions qui s'affichent sur l'écran.
- ●Le logiciel compatible avec votre ordinateur sera installé.

# **Téléchargement de SILKYPIX Developer Studio**

Ce logiciel développe et édite les images de fichier RAW. Les images éditées peuvent être sauvegardées sous un format de fichier tel que JPEG ou TIFF, affichable sur un ordinateur, etc.

#### ■ **Marche à suivre pour le téléchargement**

Téléchargez SILKYPIX Developer Studio du site suivant et installez-le sur votre ordinateur pour pouvoir l'utiliser. (Ce logiciel n'est pas fourni sur le CD-ROM inclus.) http://www.isl.co.jp/SILKYPIX/french/p/

• Systèmes d'exploitation compatibles : Windows 8 / 7 / Vista / XP

Mac OS X (10.4 - 10.8)

- Pour plus de détails sur l'utilisation de SILKYPIX Developer Studio, reportezvous à « Aide » ou au site Web de soutien technique d'Ichikawa Soft Laboratory.
- ●Pour télécharger le logiciel, l'appareil doit être connecté à Internet.
- Le téléchargement du logiciel peut prendre un certain temps selon l'environnement de communication.

# **Copier les images fixes et les images animées**

- **Allumez l'appareil photo et un ordinateur, puis connectez l'appareil photo à l'ordinateur au moyen du câble de connexion USB (fourni)**
	- **N'utilisez que le câble de connexion USB fourni ou un authentique câble de connexion USB Panasonic (DMW-USBC1 : en option). Cela risquerait d'endommager l'appareil.**
	- Vérifiez le sens de la fiche, et insérez-la bien droit. (En insérant la fiche du cordon dans le mauvais sens, vous risqueriez de la déformer et de causer un dysfonctionnement)

# Appuyez sur **A** ▼ sur l'appareil photo pour sélectionner [PC], **puis appuyez sur [MENU/SET]**

# **Copiez les images sur l'ordinateur**

● Sous Windows

Utilisez « PHOTOfunSTUDIO » pour copier les images sur votre ordinateur.

●Sous Mac

Copiez les fichiers d'images dans le dossier « DCIM » sur votre ordinateur (à l'exception des images animées AVCHD).

# **Annulez la connexion et débranchez le câble de connexion USB (fourni)**

#### **Appareil photo numérique :** Pour votre sécurité

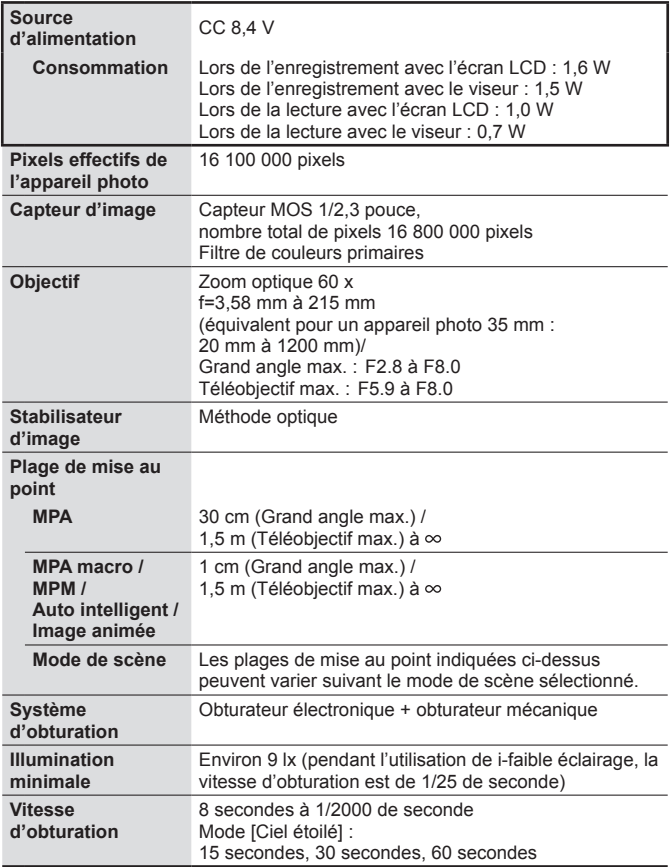

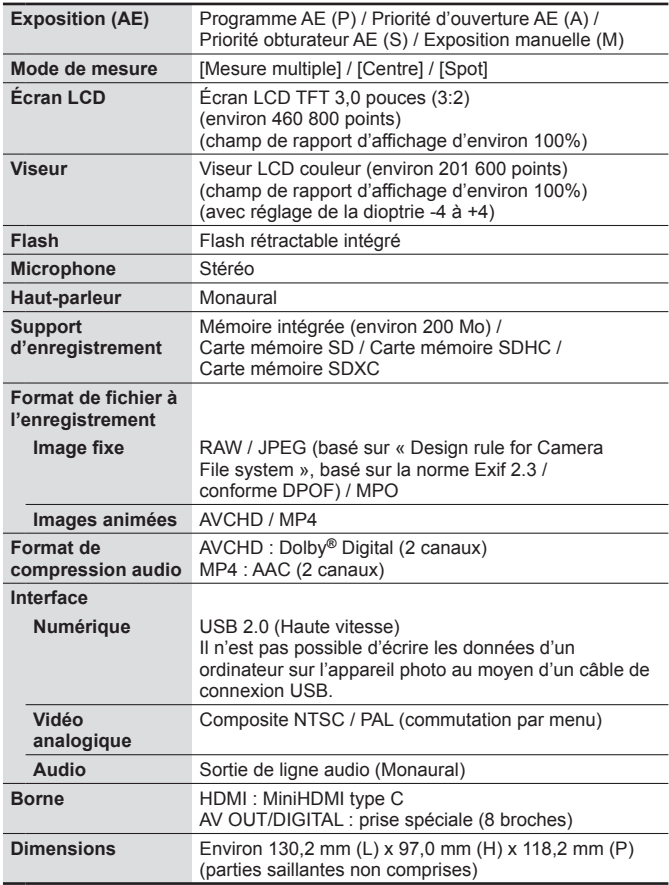

# **Spécifications**

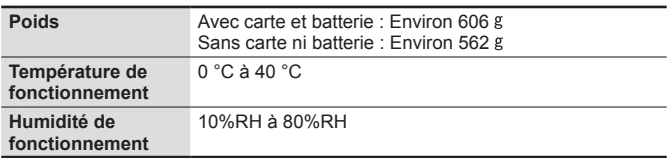

**Chargeur de batterie**

**(Panasonic DE-A84A) :** Pour votre sécurité

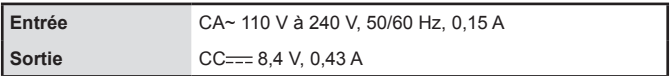

**Bloc-pile (lithium-ion) (Panasonic DMW-BMB9E) :** Pour votre sécurité

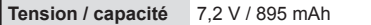

Les spécifications sont sujettes à modification sans préavis.

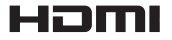

# **MCHD**

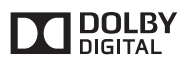

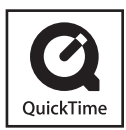

- Le logo SDXC est une marque déposée de SD-3C, LLC.
- HDMI, le logo HDMI et High-Definition Multimedia Interface sont des marques déposées ou enregistrées de HDMI Licensing LLC aux Etats-Unis et dans d'autres pays.
- "AVCHD" et le logo "AVCHD" sont des marques de commerce de Panasonic Corporation et de Sony Corporation.
- Fabriqué sous licence de Dolby Laboratories. Dolby et le symbole double-D sont des marques déposées de Dolby Laboratories.
- Windows et Windows Vista sont des marques commerciales de Microsoft Corporation, déposées ou non, aux États-Unis et/ou dans d'autres pays.
- Mac et Mac OS sont des marques commerciales déposées d'Apple Inc. aux États-Unis et dans d'autres pays.
- QuickTime et le logo QuickTime sont des marques de commerce ou des marques déposées d'Apple Inc. et sont utilisées sous licence.
- Ce produit utilise "DynaFont" de DynaComware Corporation. DynaFont est une marque déposée de DynaComware Taiwan Inc.
- Les autres noms, noms de compagnie et noms de produit mentionnés dans les présentes instructions sont les marques de commerce. déposées ou non, des compagnies concernées.

Manufactured by: Panasonic Corporation Kadoma, Osaka, Japan Importer: Panasonic Marketing Europe GmbH Panasonic Testing Centre Winsbergring 15, 22525 Hamburg, Germany

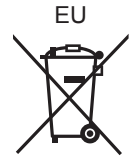

# Panasonic Corporation

Web Site: http://panasonic.net

© Panasonic Corporation 2013